# **1. Môj prvý obvod (My first circuit)**

Vyskúšajte si prácu s programom EMTP-ATP pri riešení jednoduchého obvodu *R*-*L* a porovnajte si ho s výpočtom podľa teórie obvodov. Riešme prechodný dej pripojenia sériového *R*-*L* obvodu k jednosmernému zdroju. Sú dané hodnoty *R* = 10 Ω, *L* = 20 mH a napätie zdroja *U* = 10 V. Schéma zapojenia je na obr. 1.

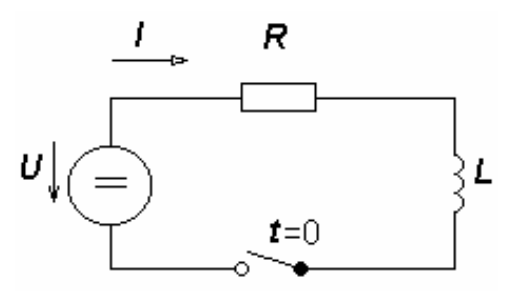

Obr. 1 Schéma zapojenia obvodu

#### **1.1 Riešenie prechodného deja výpočtom**

Podľa 2. Kirchhofovho zákona platí pre obvod rovnica:

$$
L \cdot \frac{di}{dt} + R \cdot i = U \tag{1.1}
$$

Využitím Laplaceovej transformácie bude platiť:

$$
L \cdot p \cdot I(p) - L \cdot i(0_+) + R \cdot I(p) = \frac{U}{p}
$$
\n(1.2)

Keďže pred zopnutím spínača nepretekal obvodom žiadny prúd, bude  $i(0_{+})=0$ . Pre určenie časovej závislosti priebehu prúdu po zopnutí spínača sa použije veta o rozklade.

$$
I(p) = \frac{U}{p \cdot (R + L \cdot p)}
$$
  
\n
$$
i(t) = \frac{U}{R} \cdot \left(1 - e^{-\frac{R}{L}t}\right) = i' + i''
$$
\n(1.4)

kde *i*′ je ustálená zložka a i″ prechodná zložka.

#### **1.2 Riešenie prechodného deja programom ATP**

V prostredí grafického preprocesora ATPDraw nakreslite schému podľa obr. 2. Stlačením pravého tlačidla myši na ploche okna si vyberáte základné prvky obvodu, skladáte ich k sebe a stlačením ľavého tlačidla mimo objekt fixujete jeho polohu (je nutné chvíľu podržať tlačidlo myši a až tak posúvať jednotlivý prvok na dané miesto). Červená kresba objektu signalizuje, že ešte neboli zadané hodnoty v objekte. To sa uskutoční v dialógovom okne, ktoré je možné otvoriť stlačením pravého tlačidla myši na zvolenom objekte. Manipulácia s uzlami sa uskutočňuje kliknutím pravého tlačidla myši na daný uzol, kde sa zvolí "**Ground**", pokiaľ chce užívateľ uzol uzemniť alebo "**Display**", pokiaľ chce užívateľ zobraziť jeho označenie na pracovnej ploche.

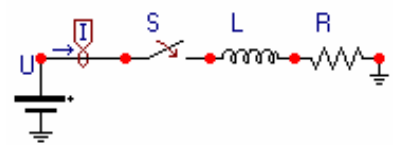

Obr. 2 Schéma zapojenia obvodu v ATPDraw

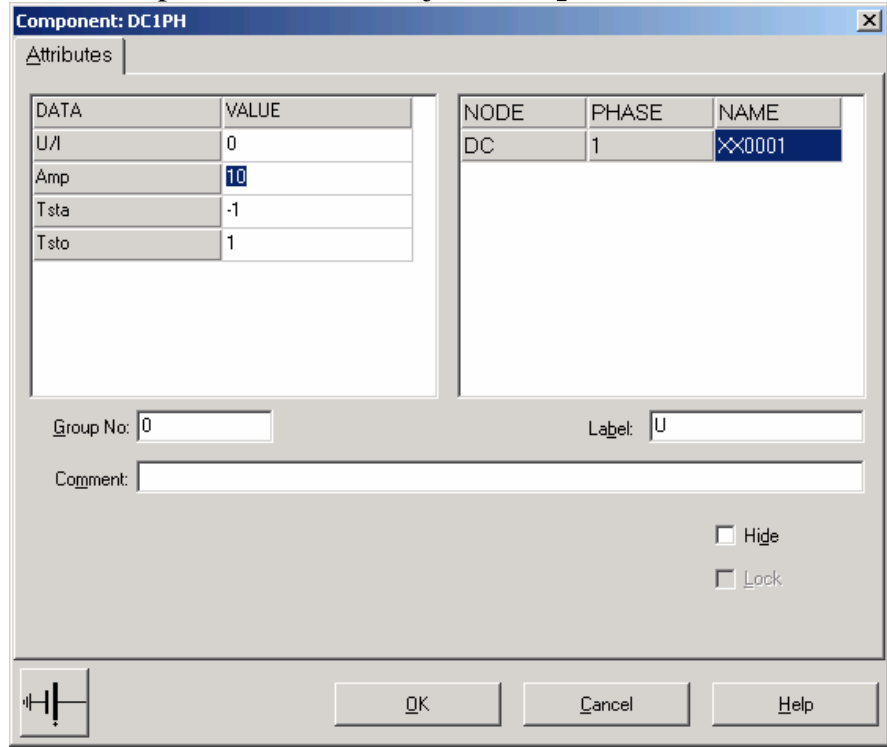

Napätie 10 V sa zapíše v tabuľke zdroja do **Amp**.

Pri prúdovej sonde sa potvrdí voľba jednej fázy.

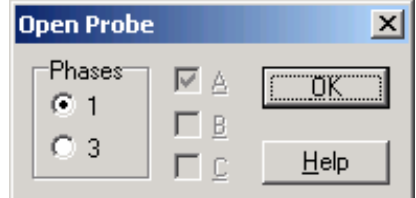

Na časovom spínači sa nastaví v **T-op** hodnota 0.02 (ako oddeľovací znak je nutné používať bodku).

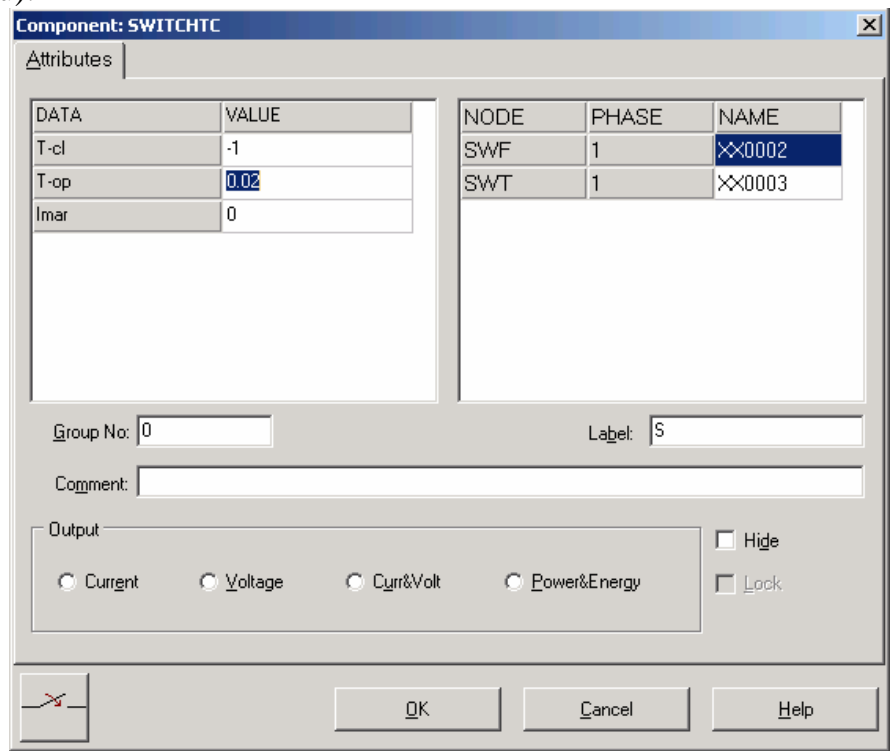

Pri induktore bude do **L** zadaná hodnota 20 (predvolené nastavenie je v mH (mili henry), nie v H).

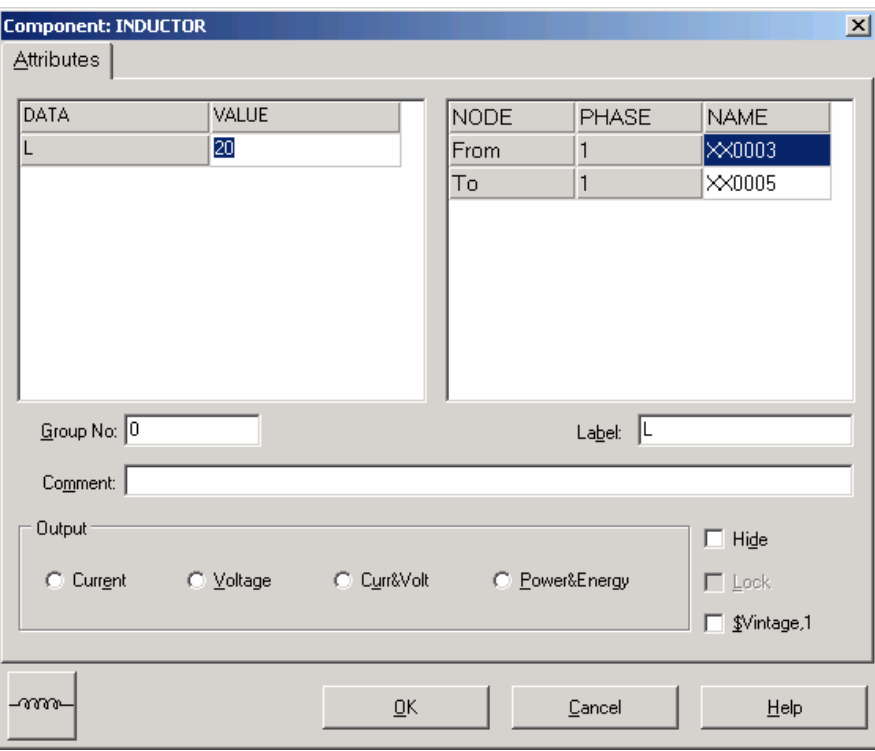

Pri rezistore bude do **RES** zapísaná hodnota 10.

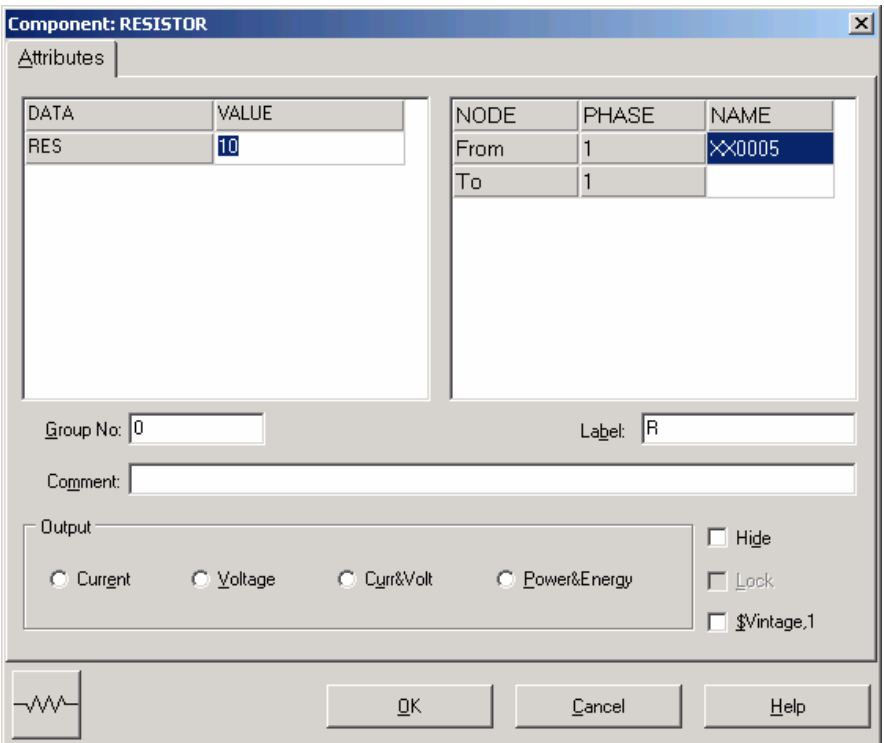

Ostatné hodnoty je možné ponechať nezmenené. Bližšie vysvetlenie ich významu sa zobrazí po stlačení tlačidla "**help**" v dialógovom okne. Podrobnejší návod obsahuje Rule Book k programu EMTP-ATP.

Pre simuláciu prechodného deja sa musia nastaviť podmienky simulácie voľbou **ATP Settings** a **Simulation**.

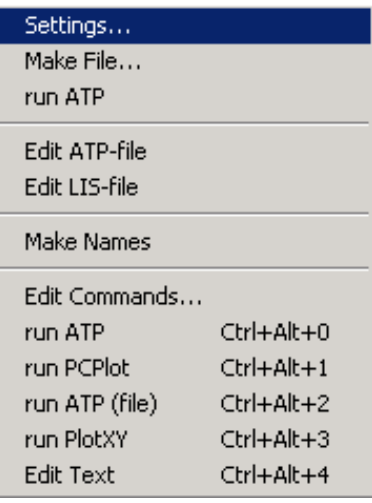

Zadá sa krok výpočtu **delta T** 10-5 s a doba výpočtu **T max** 20 ms.

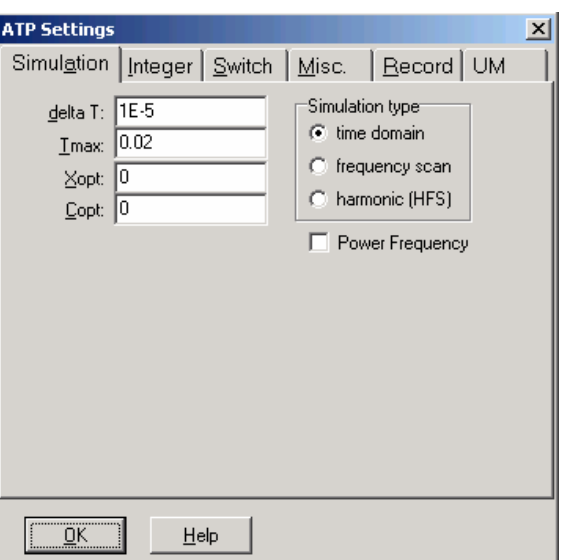

Obr. 3 Dialógové okno ATP / Settings

Pričom pre hodnoty Xopt a Copt platí:

Pre Xopt:

- hodnota induktora bude charakterizovaná indukčnosťou (mH), pokiaľ bude  $\underline{X}$ opt = 0,
- hodnota induktora bude charakterizovaná reaktanciou (W), pokiaľ bude Xopt = nastavenej frekvencii.

Pre Copt:

- hodnota kapacitora bude charakterizovaná kapacitou (mF), pokiaľ bude Copt =  $0$ ,
- hodnota kapacitora bude charakterizovaná susceptanciou (mS), pokiaľ bude Copt = nastavenej frekvencii.

Takto vytvorená schéma sa uloží príkazom CTRL-S so zvoleným názvom, napr. zapRL. Vznikne súbor s príponou \*.adp, ktorý sa nachádza v podadresári Project preprocesora ATPDraw. Je vhodné, ak je to možné, používať názvy súborov bez diakritiky, nutné je nepoužívať v názve súboru medzery a je dobré obmedziť dĺžku názvu súboru na max. 8 znakov.

Príkazom **Make File** v hornom menu **ATP** sa vytvorí v podadresári ATP dátový súbor pre ATP s rovnakým názvom s príponou \*.atp (teda zapRL.atp).

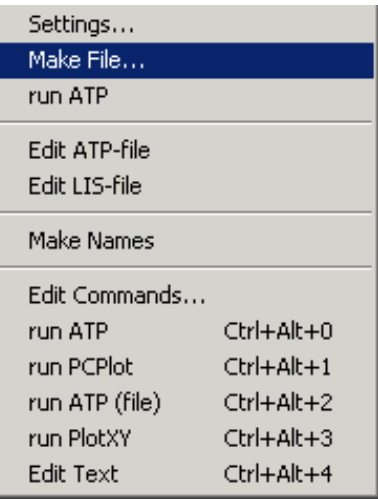

Príkazom **run ATP** v hornom menu **ATP** sa spustí výpočet v programe ATP, ktorého výsledkom sú súbory s príponou \*.lis a \*.pl4. Súbor \*.lis je výstupný dátový súbor a rovnako ako súbor \*.atp dajú as prezerať z prostredia ATPDraw voľbou **ATP Edit**.

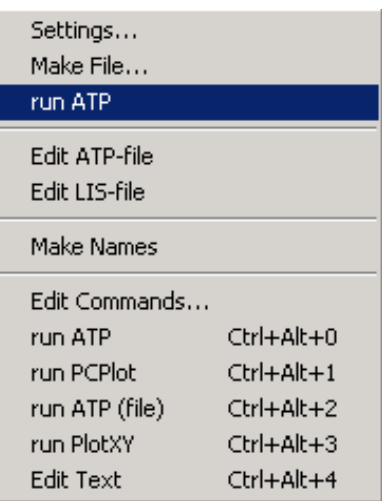

Súbory s príponou \*.pl4 sú komprimované grafické dáta, ktoré je možné prezerať niektorým z grafických postprocesorov, ako napríklad PlotXY. Stále v prostredí ATPDraw sa voľbou z horného menu **ATP run PlotXY** spustí grafický postprocesor

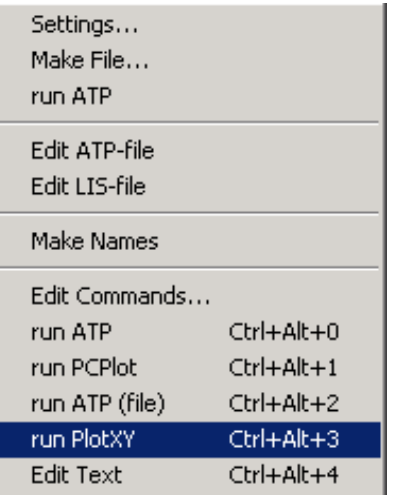

a v ňom je s označením c: XX0001-XX0002 uvedený požadovaný priebeh prúdu. Stlačením ľavého tlačidla myši sa priebeh prenesie do zvolených hodnôt k zobrazeniu a stlačením tlačidla **Plot** sa zobrazí.

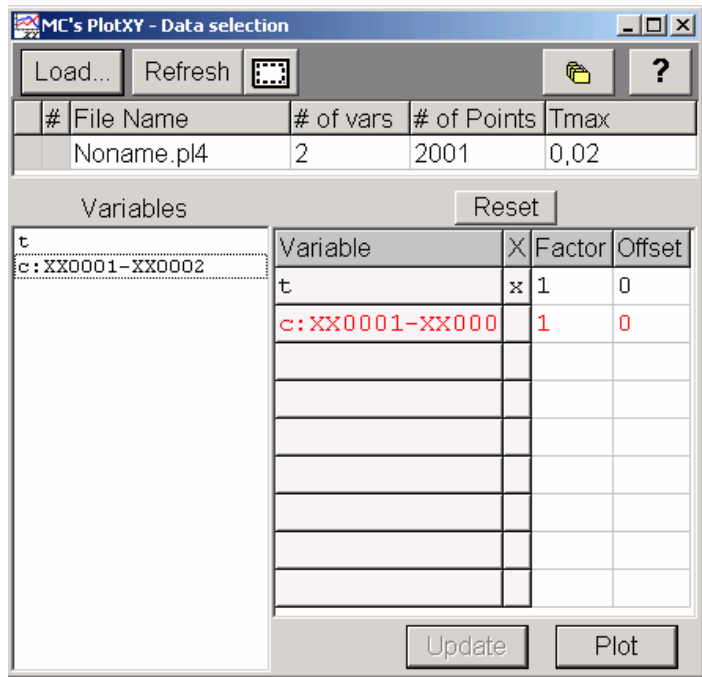

Obr. 4 Dialógové okno programu PlotXY pre vykreslenie priebehov

Stlačením tlačidla **Copy** sa závislosť uloží do pamäti a je ju možné vložiť napríklad do súboru Word.

Ako je vidieť z tohto stručného návodu, je možné uskutočňovať činnosti spojené s programom ATP priamo z prostredia ATPDraw. Uvedený príklad poskytol postup, ktorý je spoločný pre väčšinu prípadov riešených programom. Detailnejšie vysvetlenie ďalších možností programu si môže čitateľ pozrieť napr. v Rule Book k programu EMTP-ATP.

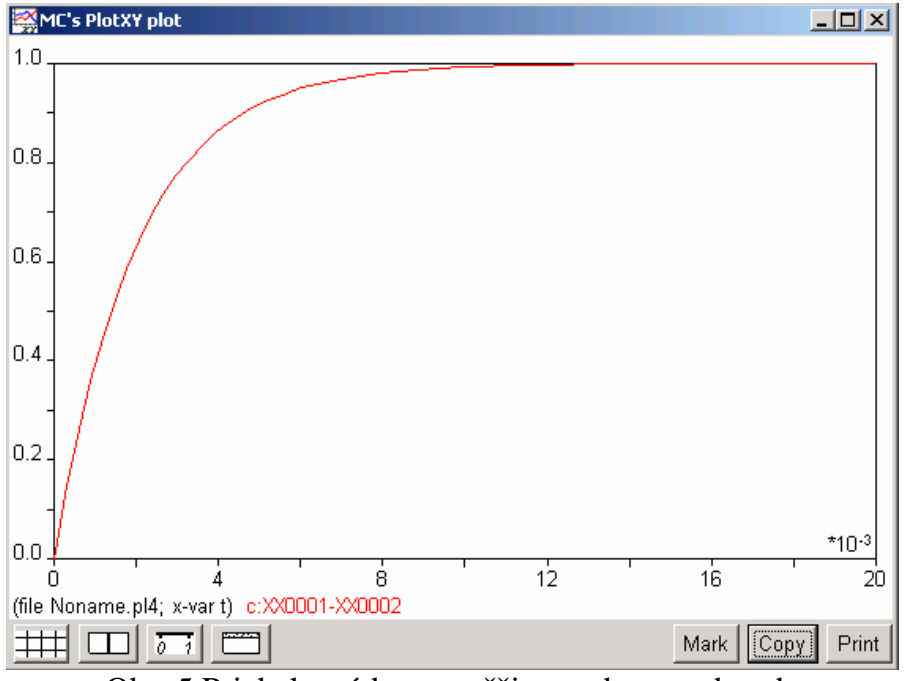

Obr. 5 Priebeh prúdu vo vyššie uvedenom obvode

#### **1.3 Priblíženie prostredia ATPDraw verzie 2.0**

Takto vypadá ponuka pre voľbu prvkov obvodu:

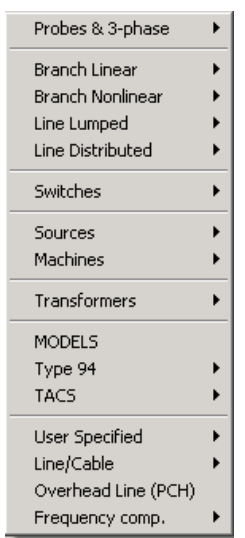

Obr. 6 Ponuka pre voľbu prvkov v obvode

# **Probes & 3-phase**

Sú predovšetkým napäťové, prúdové a ďalšie sondy

#### **Branch Linear**

Lineárne vetvy obvodu – rezistory, induktory, kapacitory, RLC obvody

#### **Branch Nonlinear**

Nelineárne vetvy obvodu

# **Lines/Cables**

Modely vzdušných vedení a káblov (π-článok) Modely vedení s rozloženými parametrami (transponované a netransponované)

#### **Switches**

Spínače – časovo nebo napäťovo riadené a polovodičové súčiastky

# **Sources**

Zdroje – jednosmerné, striedavé a ďalšie

# **Machines**

Sroje (synchrónne, univerzálne, jednosmerné)

# **Transformers**

Transformátory

**Models**  Užívateľ má možnosť si vytvoriť vlastný model v jazyku ATP

# **TACS**

Využitie procedúry TACS (Transient Analysis of Control Systems)